# **Create a User**

#### Scope:

The following steps will allow you to create a user within the hosted PBX. The user can be for a person, call queue, IVR/Auto Attendant, Ring Group or voicemail box.

#### Requirements:

- Customer's domain
- Extension number to be used
- Name of user
- Email address (optional)

### **Create User**

- 1. Using any browser log into the Dashboard.
- 2. Click on Manage PBX
- 3. Under Domain Quick Launch enter the customer's domain and click on it.

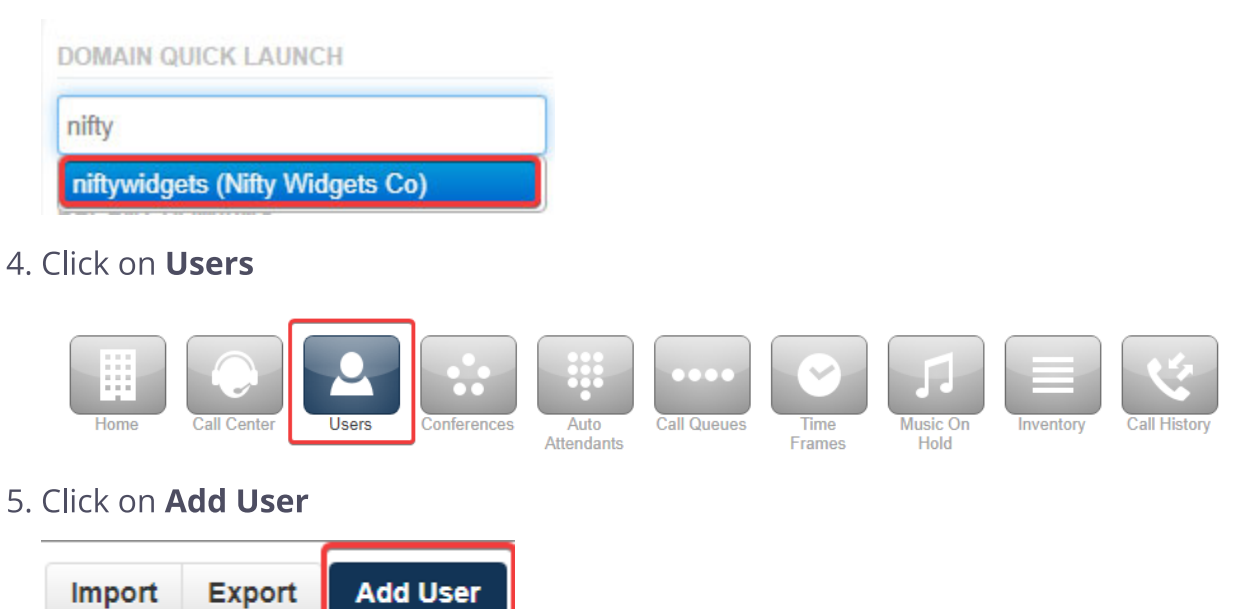

- 6. Fill out the following form:
	- First Name First name of person or resource
	- Last Name Last name of person or resource (Optional)
	- Extension Extension number for user. This cannot be changed later. Make sure you follow the numbering plan for the client and follow the Reserved **Number Space**
	- Department Optional
	- Email Addresses Email addresses that will receive voicemail notifications if applicable
	- User's Scope Select from below
		- No Portal Will not have portal access
		- Simple User For residential users
		- **Basic User Default for most users**
- Call Center Agent Has call center facilities on dashboard. Requires additional billing to client.
- Call Center Supervisor Has call center supervisor facilities on dashboard. Requires additional billing to client.
- Office Manager Used for customer administrator. Has additional permissions. No additional billing

#### 7. Caller ID

- 8. Enable Voicemail Check if customer will need voicemail. Leave unchecked for resource extensions.
- 9. Add Phone Extension Only check if this extension will have a handset or softphone associated. This is a billable event.
- 10. New Password Enter a password for the user (optional)
- 11. Confirm Password Re enter password
- 12. Voicemail PIN: At least 4 digits, numbers only
- 13. Click Add User once completed

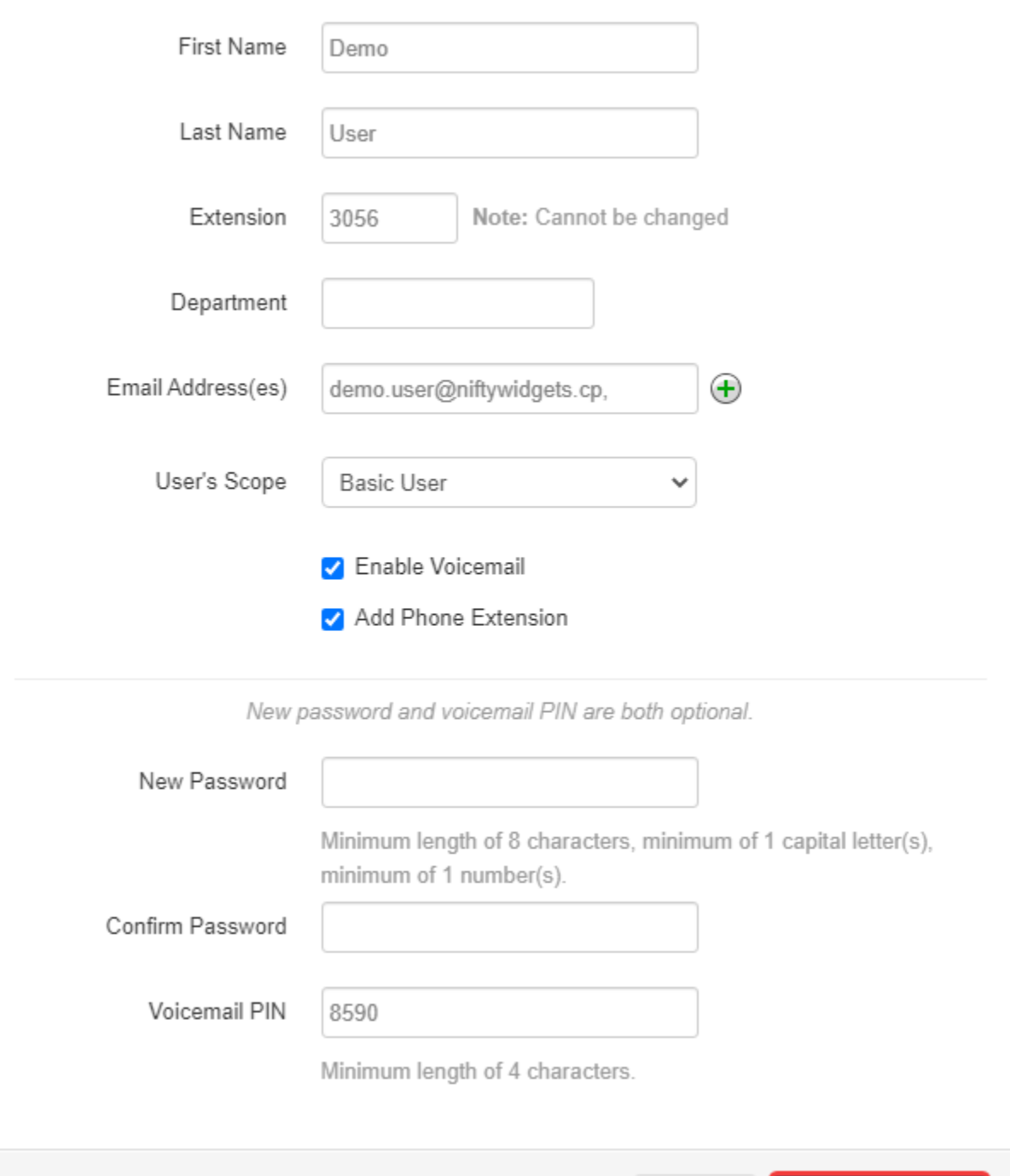

Cancel

**Add User** 

### **Notes**

Upon creating a user you might notice certain system tags on the Users panel. Their definitions are below

New: This indicates that the user has an email, but no PIN or portal password.

Setup Required: This indicates that the user does not have an email address

Password Required: This indicates that the user does not have a portal password set.

## **Conclusion**

The new user will be displayed in the Users list. You can click on the user's name to make any necessary adjustments such as configuring answering rules or adding phones.

 $\overline{3} \overline{c}$  $\omega$  $\mathbf{X}^{(i)}$  and  $\mathbf{X}^{(i)}$  are  $\mathbf{X}^{(i)}$  . The set of  $\mathbf{X}^{(i)}$  $\mathcal{L}_{\text{max}}$ 

- 美。  $\sim$   $\sim$
- $\sigma$